# **LEARNING AND DEVELOPMENT, HR**

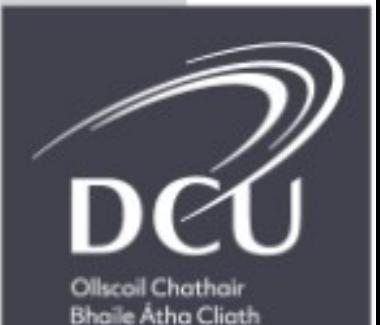

Dublin City University

**EARNING** 

# Activation and Registration Flow

**Step 1:** You'll receive an email prompting you to activate LinkedIn Learning

# Click **Get Started Now**

# Linked in **LinkedIn LEARNING** English | français | Deutsch | 日本語 | español | 中文 | português English

#### DUBLIN CITY UNIVERSITY has invited you to use LinkedIn Learning

Explore thousands of business, tech, and creative courses to get the skills you need.

#### You'll have access to:

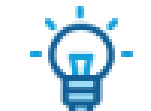

**Personalized recommendations** Know the most in-demand skills based on your experience

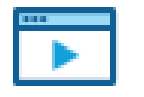

#### On your schedule Access on-demand courses from your computer or mobile

device - anytime, anywhere

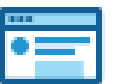

#### **Learning resources** Practice with quizzes, exercise files and coding windows.

**Get started now** 

**Step 2:** You can choose to connect with your LinkedIn Account (if you have one)

# **OR**

### Create a separate Learning account

[Why should I connect with my linkedIn](https://www.tcd.ie/hr/learning-and-development/lynda/starting.php) Account?

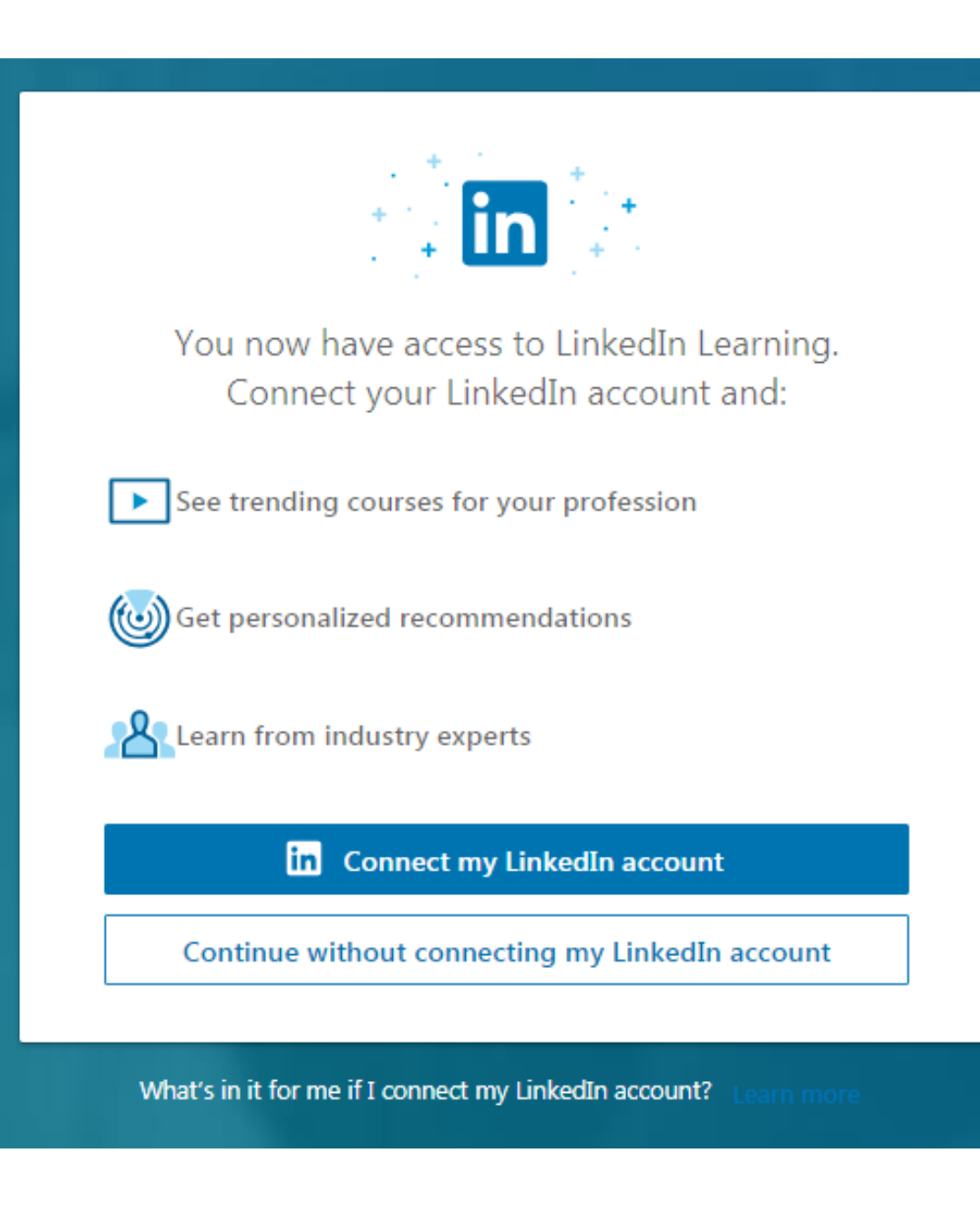

# **Step 3a:** If you choose to connect with your LinkedIn account

**1.** Simply sign in using the email associated with your LinkedIn account

**2.** Accept the privacy terms

**Note:** Only basic info such as your name, title and photo will be shared with DCU from your Linkedin profile

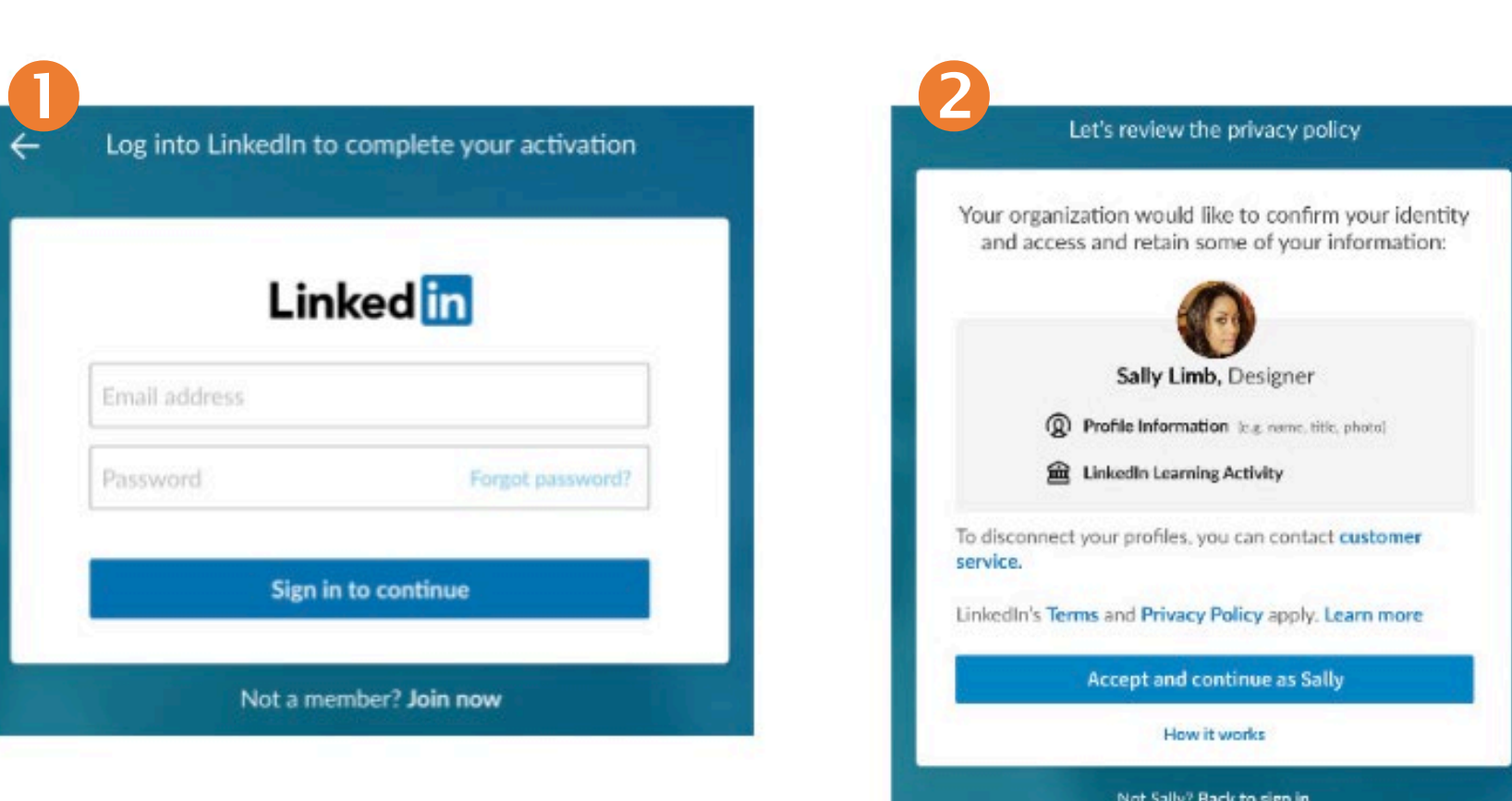

# **Step 3b:** If you choose to create a separate learning account

**1.** Enter your DCU email address (or whatever email address you wish to sign in with) and click **Send verification code**

**2.** Check that email address for the verification code, then enter it into the form and click **Verify Code**. Note that the verification code email will come from 'Microsoft on behalf of LinkedIn Learning'.

**3**. Create a password and click **Create**

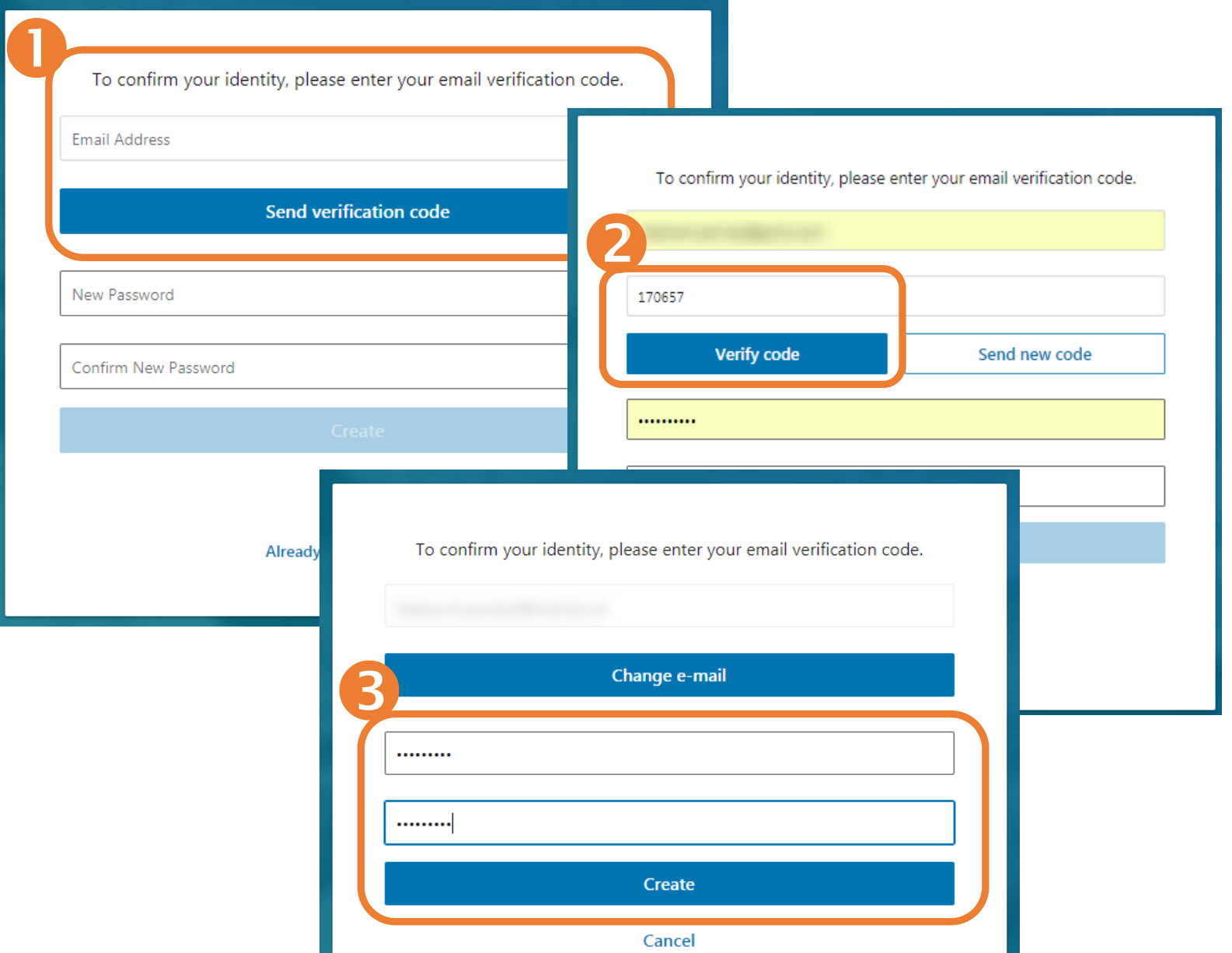

### **Step 4:** Input your data

**1.** After you have logged in, you are prompted to select a job title

**2.** You're then asked to select skills that you're interested in learning.

If you have connected using your LinkedIn profile, these options will be pre-populated with suggestions

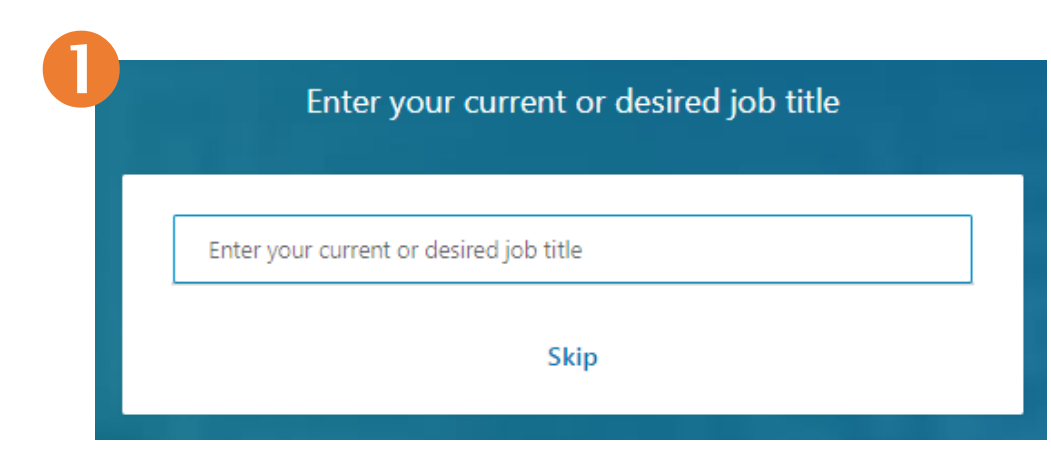

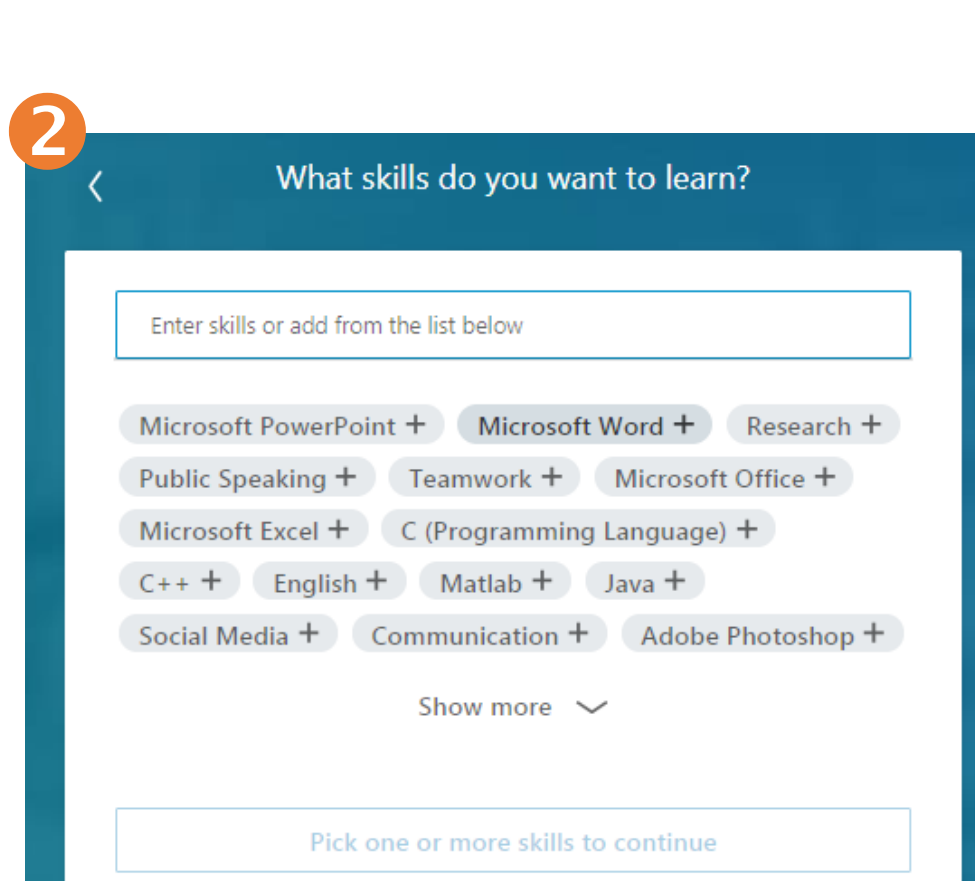

# **Step 5:** Begin learning :)

**LinkedIn Learning** is activated!

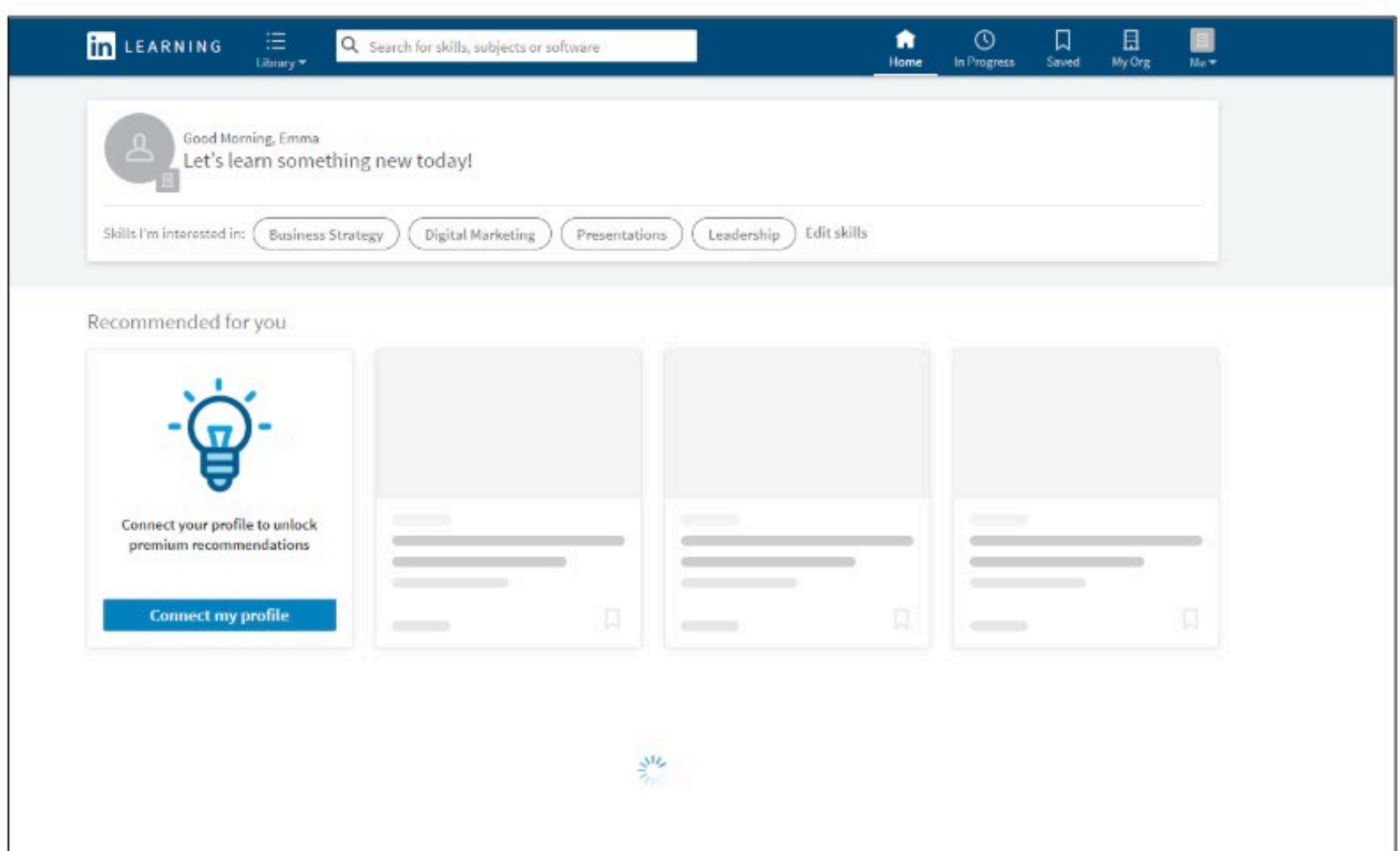